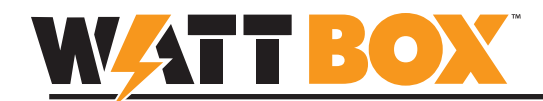

## **Introduction**

This document explains how to upgrade the firmware for your WattBox IP device. You may use any of the following methods to complete the upgrade:

- I OvrC App
- II WattBox IP Web Interface
- III WattBox IP Utility Software

### **I – Upgrade Using OvrC**

Visit http://www.ovrc.com to learn about OvrC and get started using the service.

- 1. Access your OvrC account from an Internet-connected mobile device or computer.
- 2. If you haven't added the device to your account, do so now. Instructions for joining OvrC and adding devices are included with your WattBox IP device.
- 3. Navigate to the device page.
- 4. If a new firmware version is available for download, you will see the Upgrade icon next to your device. Click the icon and follow the dialog to complete the firmware upgrade.

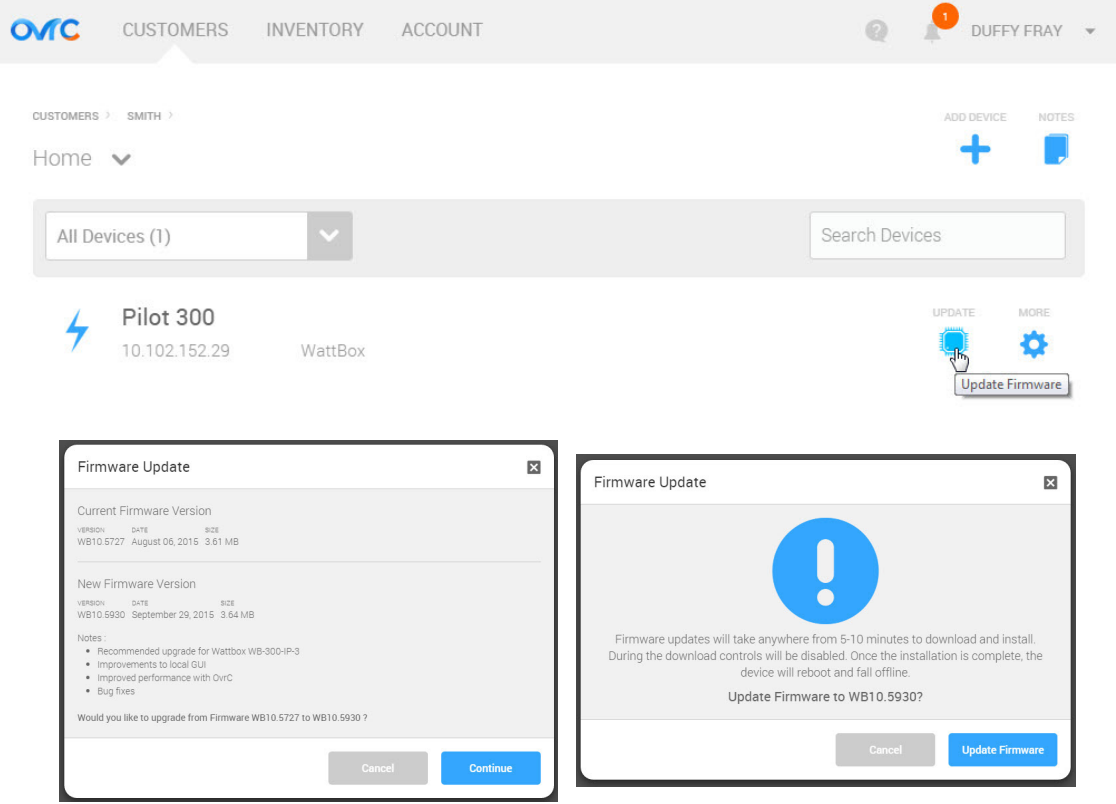

5. After the device comes back on line from the upgrade, you may check the new firmware version by clicking the gear icon and selecting "Info".

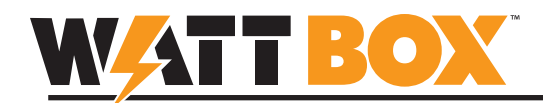

#### **II – Upgrade Using WattBox IP Interface**

In order to complete the upgrade using this method, you must have your WattBox device connected and configured on a network so that you can access it from your web browser. Visit the product page support tab for more instructions.

- 1. Unzip the firmware upgrade package in a known location on your computer.
- 2. Open a web browser, navigate to the IP or DDNS address of your WattBox device, and log into the interface.

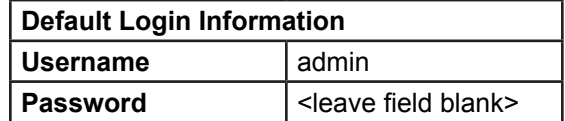

- 3. Click the Upgrade Firmware button in the left-bar information menu.
- 4. Click **Choose File** and select the ".bin" firmware file you unzipped in step 1, then click **Open**.

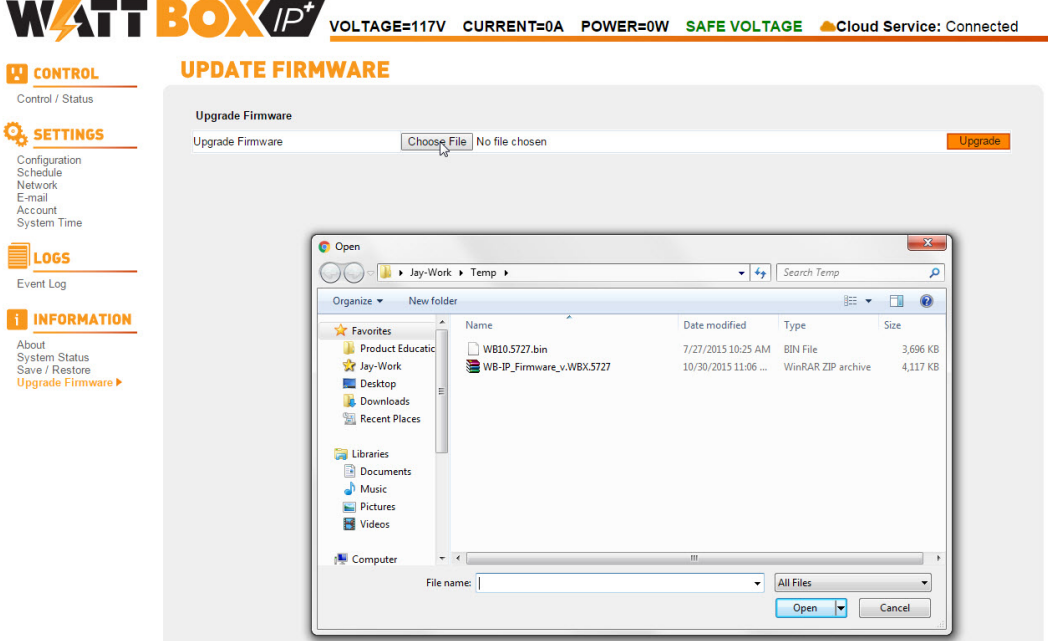

5. Click the Upgrade button. The firmware will be upgraded to the selected version.

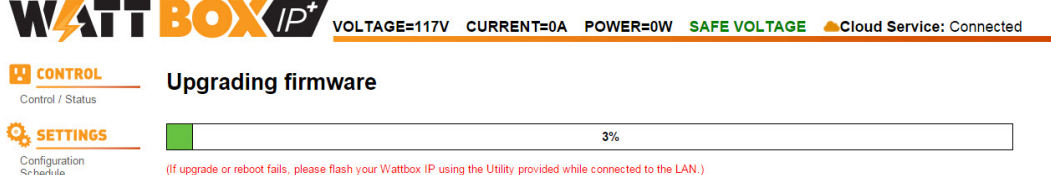

6. After the update is complete, the WattBox will reboot and then reconnect the web interface. If the interface does not reload, refresh the page.

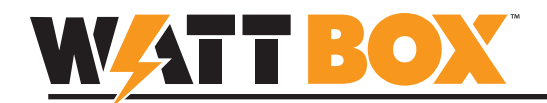

#### **III – Upgrade Using WattBox Utility**

In order to complete the upgrade using this method, you must have your WattBox device connected and configured on a network so that you can view it in the WattBox Utility device list. You will need to work from a PC connected to the same local network. Visit the product page support tab for the WattBox utility and other instructions.

- 1. Close any VPN applications on your computer. Running a VPN will prevent the utility from being able to search for devices on the network.
- 1. Unzip the firmware upgrade package in a known location on your PC.
- 2. Run the WattBox IP Utility on your PC. (Continues on next page)
- 3. Click to highlight the device in the list for upgrade. Hold the CTRL button to select multiple devices.
- 4. Click the **Firmware Upgrade** button.

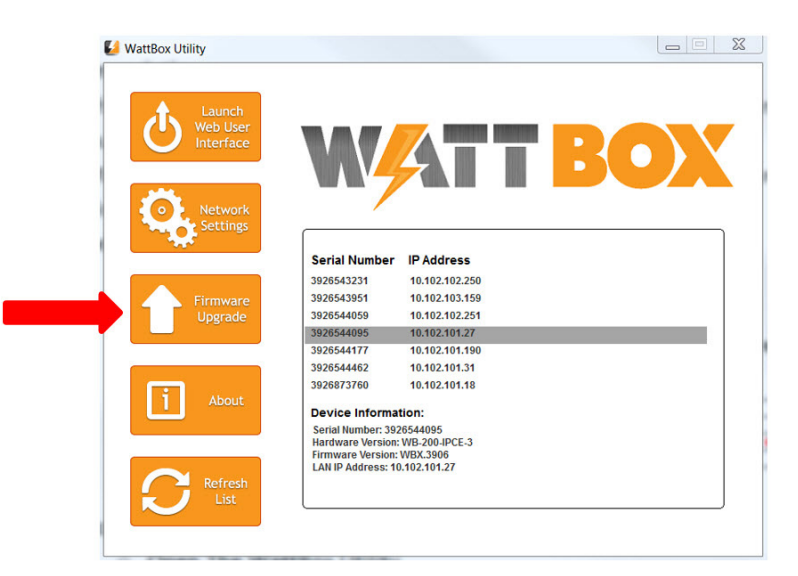

- 5. Click the "**...**" button and select the ".bin" firmware file you unzipped in step 1, then click **Open**.
- 6. Click **Download** to begin the upgrade.

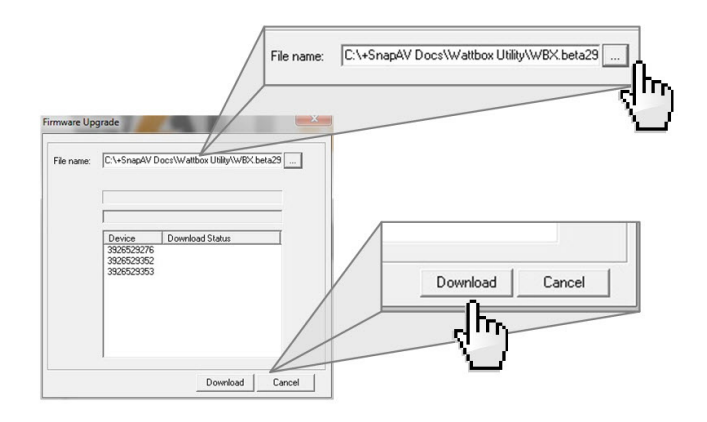

(Continues on the next page)

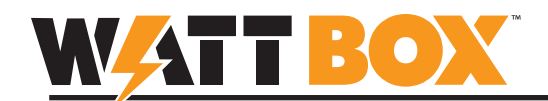

- 7. Important! During the firmware upgrade, do not tamper with the WattBox or the network, and do not close the firmware upgrade window. Doing so will cause the upgrade to fail.
- 8. When "Downloaded Successfully" appears next to each Wattbox in the window, click the Cancel button to close the Firmware Upgrade window.
- 9. Upgrade is complete. Check the new software version in the WattBox Utility Device Information list.

# **Contacting Technical Support**

- Phone: 866.838.5052
- Email: techsupport@wattboxpower.com